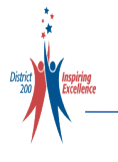

To register your student(s), login to your **[ParentVUE](https://synergyweb.cusd200.org/Login_PXP.aspx)** account and complete the following **3-Step** process for each student:

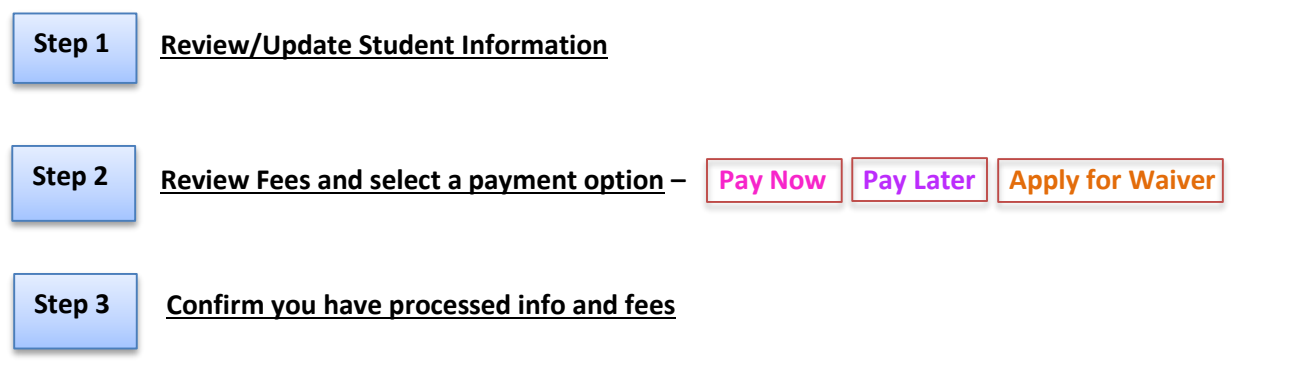

**Once you have completed these 3 easy steps your on-line registration process is COMPLETE!** 

## **STEP 1 Review / Update Student Information**

Presently only student permissions and emergency contact information can be **updated** through ParentVUE. Demographic data such as address, Parent/Guardian information (including phone numbers) etc. can only be viewed thought ParentVUE. Changes to this data can only be made by contacting the school your child is attending.

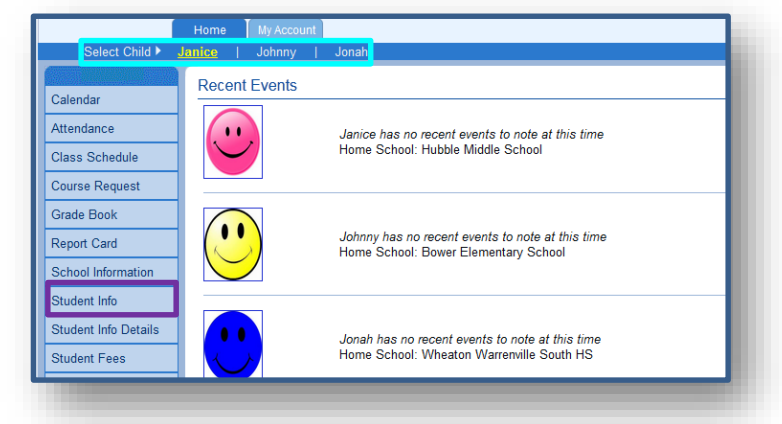

Select Child > Janice | Johnny | Jonah

Calendar

Attendance

Grade Book

Report Card

School Information Student Info

Class Schedule Course Request **Janice** 

Edit Information

Student Information

Last Name Goes By

Student Na Giovanni R. Abbinante

Hubble Middle School (630-821-7900)

On your Home Screen, click either the picture of the student or the name of student at the top (**Select Child**). That will put your focus on that student. You will see a list of tabs to the left. Go down to the "**Student Info**" tab and select it.

Community Unit School District 200

On the "**Student Info**" tab you will select the "**Edit Information**" button. This will open up all the fields below so that you will be able to enter current information for your student. You may change students by selecting a different one from your "**Select Child**" menu

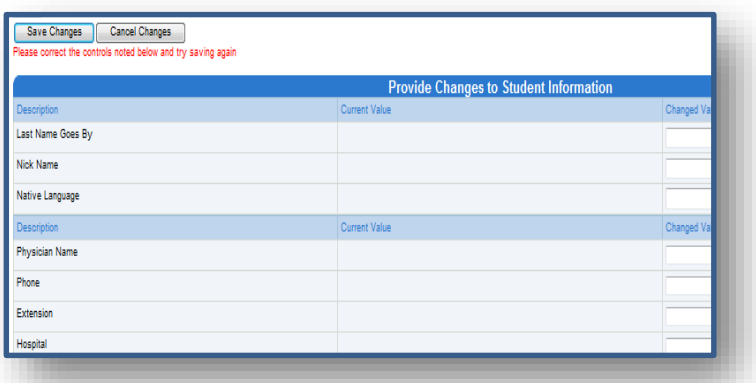

Once you have clicked the "Edit Information" button you can see that the fields are open for you to type in the student's current information. This information includes general information as well as doctor information and emergency contacts.

On the lower portion of the Student Info page you can select permissions and set the race and ethnicity for your student.

There is a section for **Kindergarten age students only** that we request to be filled out by parents of kindergarten students to provide further information for those students.

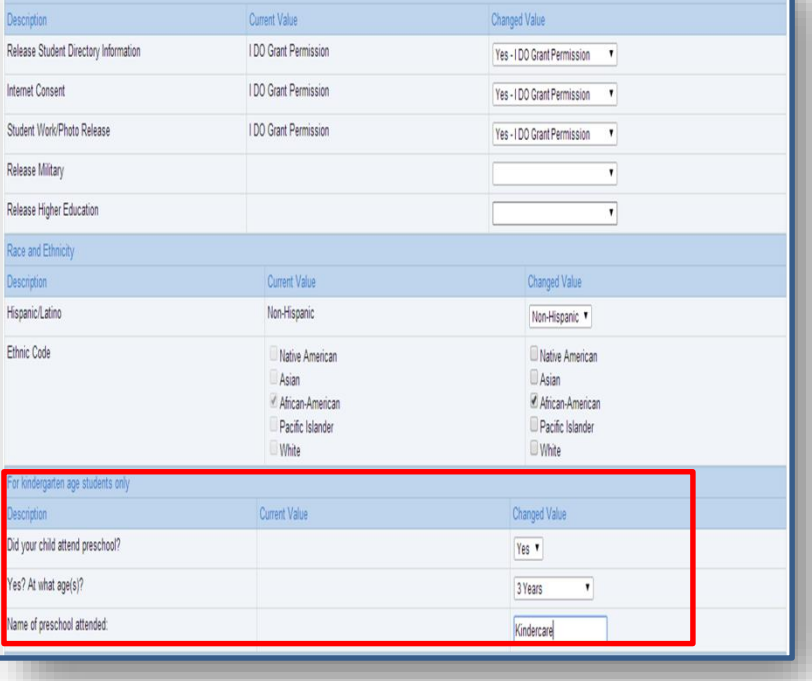

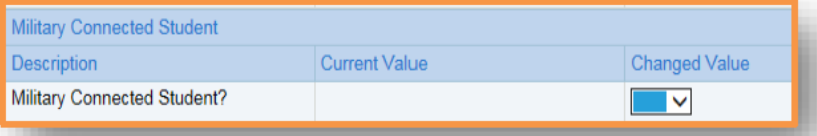

There is a **Military Connected Student** section that MUST be completed as part of the registration process. Use the drop-down in order to select **Yes** or **No**. If you are unsure which one to choose, please click **[here](https://www.cusd200.org/Page/14444)** for additional information.

## **STEP 2 Review Fees and select a payment option**

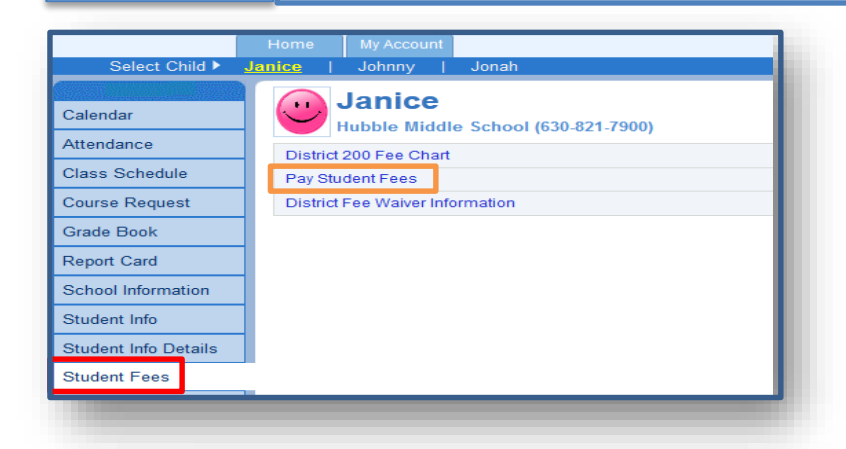

Under the "**Student Fees**" tab you will chose the "**Pay Student Fees**" link. (It does not matter which child is selected when you access the "**Pay Student Fees**" link).

This will bring you to our **Student Fees and Payments Screen**, with our Completion Status menu. You will see your child(ren)'s names listed with an  $x$  next to it in the **fees column.** This  $\boldsymbol{X}$  indicates that you have not gone through their individualized fee information. In order to do so select the child's fees you would like to first and click "**Continue**".

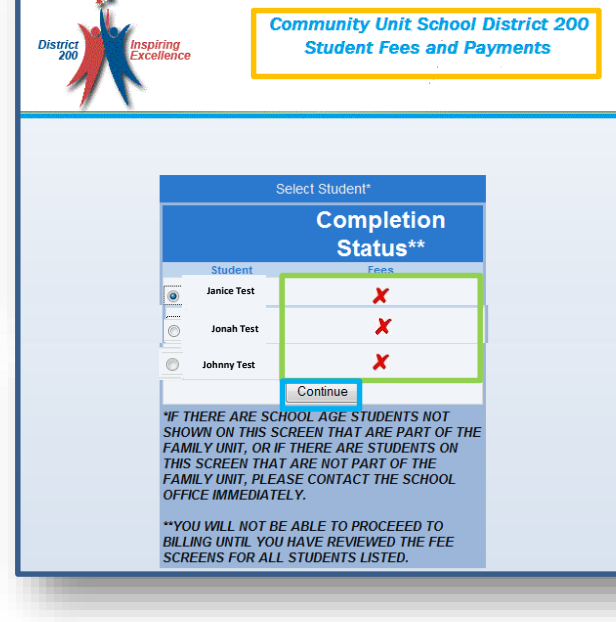

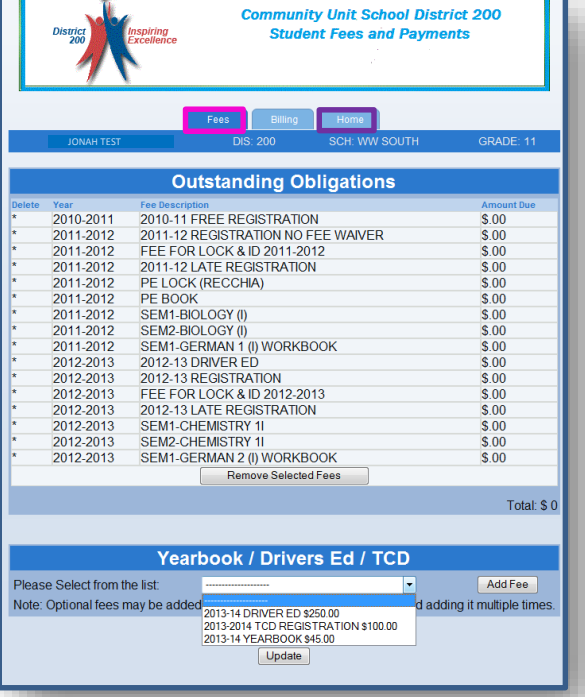

This will bring you to your "**Fees**" Tab. Here you will have an itemized view of all of the fees for your particular child. At the bottom you may also add for a Yearbook/ Drivers Ed/ TCD fees. Once you have double checked the fees,(Please contact your child(ren)'s school for any errors in your fees) and they are correct, you must click on the "**Home**" tab to go back and view your other children's itemized fee screens.

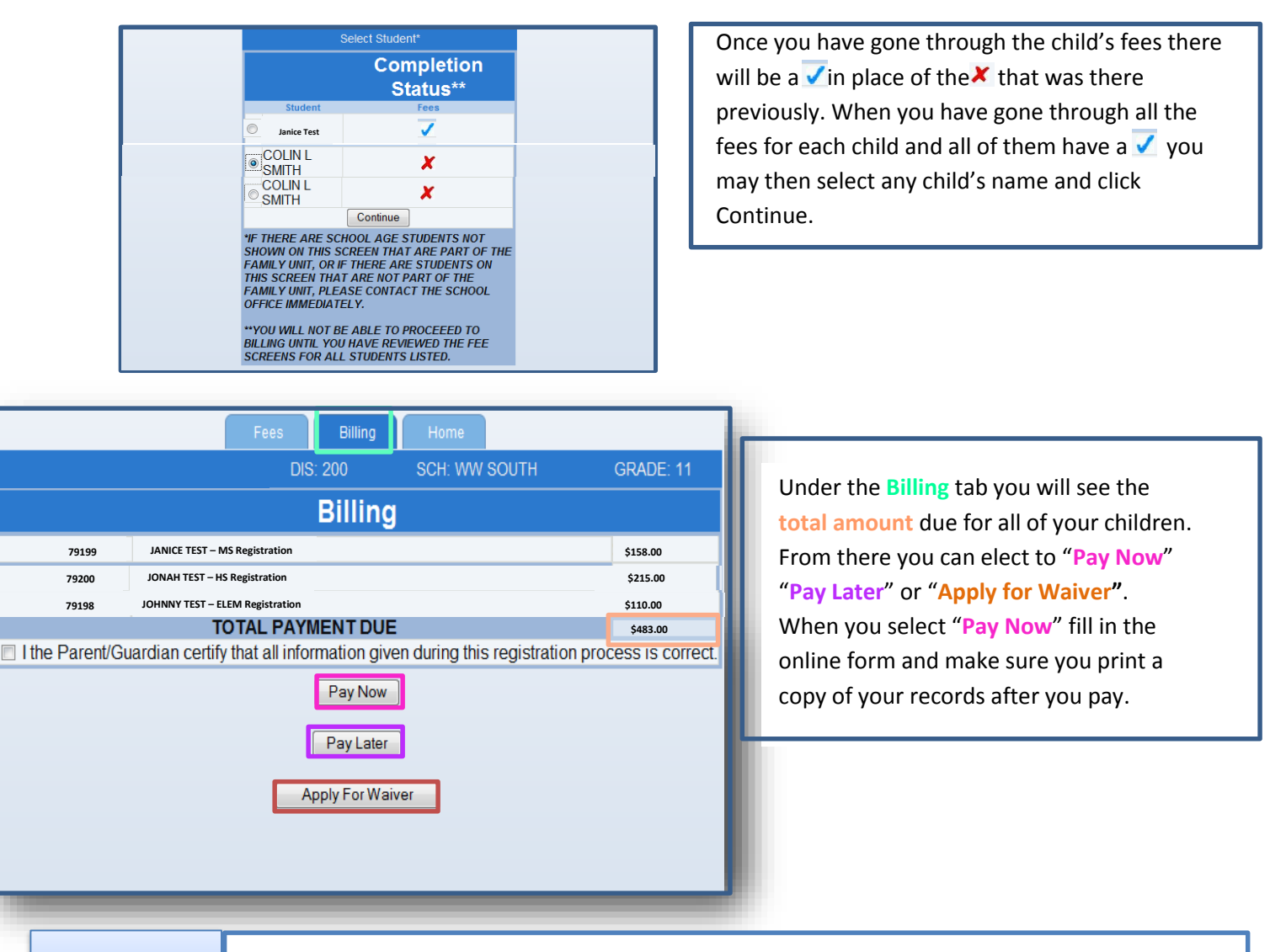

## **STEP 3 Confirm you have processed info and fees**

Once you have finished reviewing/updating information for your student **AND** you have reviewed your student's fees and selected a payment option, return to the Student Info section and please select **COMPLETED** in the drop-down box under the **2018-2019 Registration Processing** section.

By selecting **COMPLETED**, you are confirming fees have been reviewed with a payment option selected and student information has been reviewed and if necessary, updated.

Click "Save Changes" when you are finished.

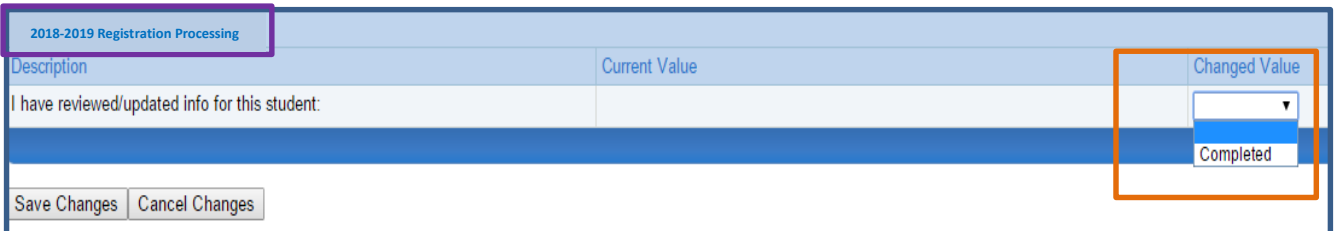